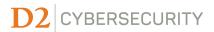

# **How to Add & Delete User(s)**

## 1. Accessing the Insight Portal

 Navigate to the Insight Portal at <u>https://insight.d2cybersecurity.com/</u> and log into your account dashboard.

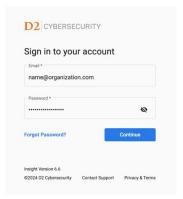

### 2. Add and Delete User(s)

- a. Overview:
  - i. Navigate to the **User Management** section of your dashboard.

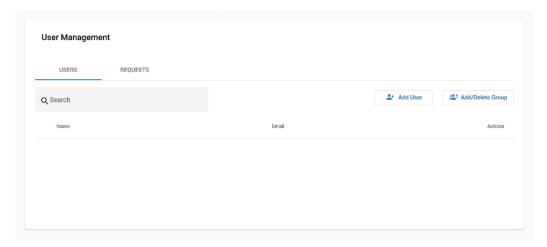

ii. To add an individual user, click the Add User button (continue to Step b).

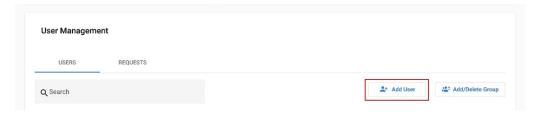

iii. To add or remove a group of users, click the **Add/Delete Group** button (continue to **Step d**).

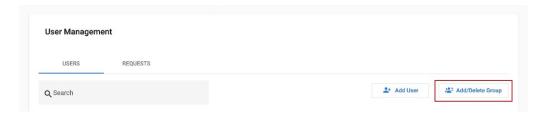

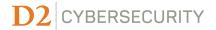

#### b. Add User

i. After selecting the Add User button, fill out the required fields.

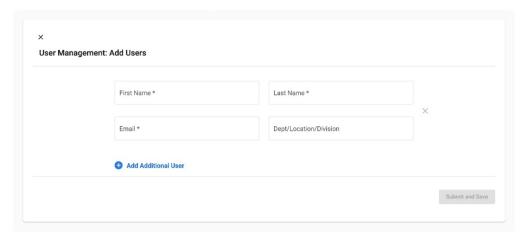

ii. After filling all required fields, click the **Submit and Save** button.

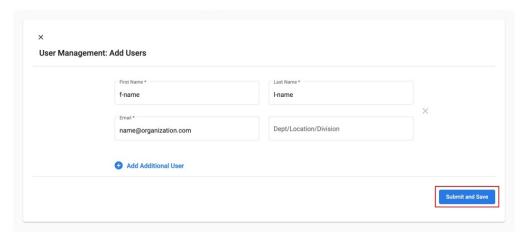

#### c. Delete User

i. To delete a single user, simply click the corresponding **Trash Can** icon.

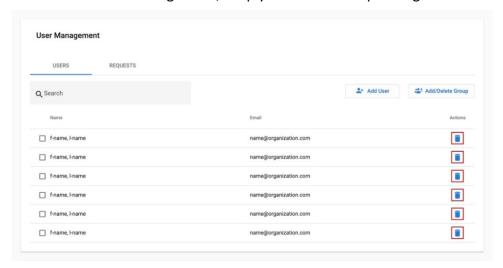

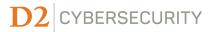

ii. Alternatively, select the checkbox next to the user's name and click the **Delete User(s)** button located above the table.

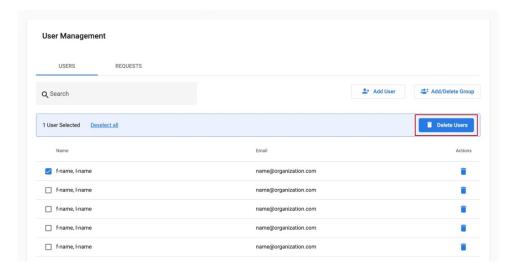

## d. Adding or Deleting a Group of Users

**i.** After clicking the **Add/Delete Group** button, you will be prompted with the following screen:

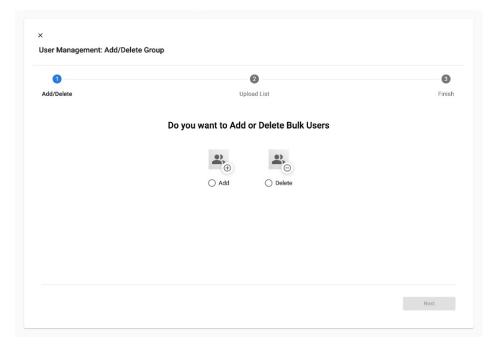

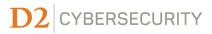

ii. Select either the Add or Delete option, then click the Next button.

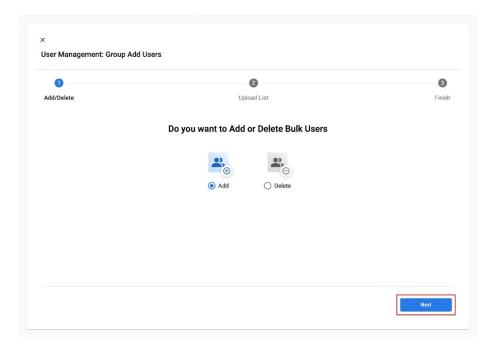

**iii.** Drag & drop your up-to-date user list excel file into the designated area. **PLEASE NOTE:** The system will only accept our pre-formatted "Insight Excel User Template", which can be downloaded <a href="here">here</a>.

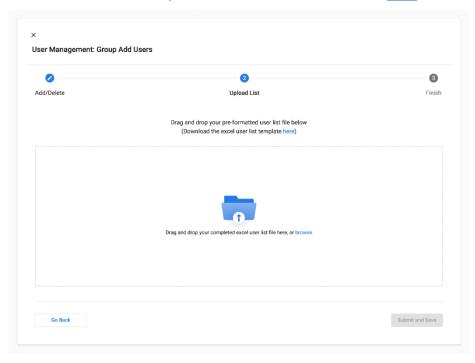

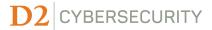

iv. Once the user list loads, click the **Submit and Save** button to complete the addition or removal of users.

**PLEASE NOTE:** Removing 100+ users will prompt our Operations Team to review your request.

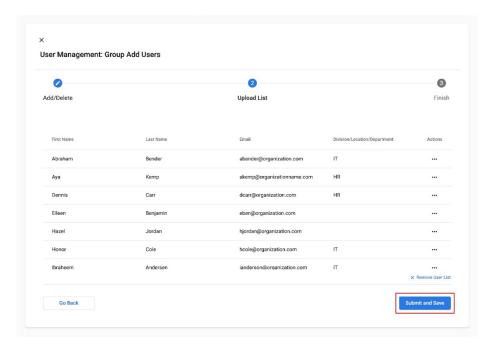

v. Upon completion, you will see the following screen. Click either the "X" button or the **Back to User Management** button to exit this interface.

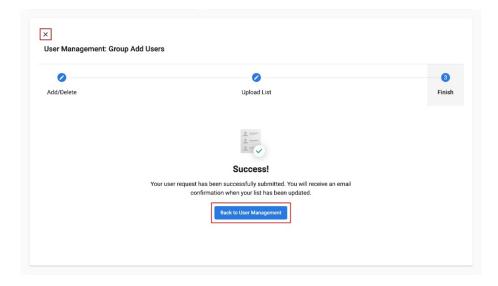